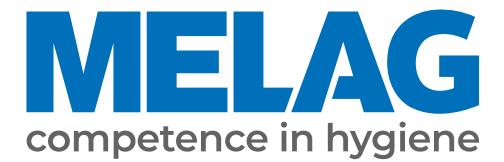

# **Benutzerhandbuch**

# **MELAprint 80**

**Etikettendrucker** 

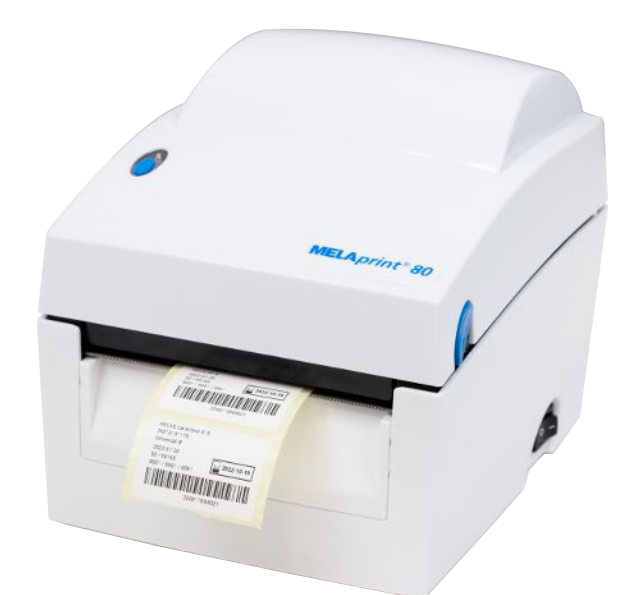

**DE**

Sehr geehrte Kundin, sehr geehrter Kunde!

Wir danken Ihnen für das Vertrauen, das Sie uns mit dem Kauf dieses MELAG-Produktes entgegengebracht haben. Wir sind ein inhabergeführtes Familienunternehmen und konzentrieren uns seit der Gründung im Jahr 1951 konsequent auf Produkte für die Praxishygiene. Durch ständiges Streben nach Qualität, höchster Funktionssicherheit und Innovationen gelang uns der Aufstieg zum Weltmarktführer im Bereich der Instrumentenaufbereitung und Hygiene.

Sie verlangen zu Recht von uns optimale Produktqualität und Produktzuverlässigkeit. Mit der konsequenten Realisierung unserer Leitsätze "competence in hygiene" und "Quality – made in Germany" garantieren wir Ihnen, diese Forderungen zu erfüllen. Unser zertifiziertes Qualitätsmanagementsystem nach EN ISO 13485 wird u. a. in jährlichen mehrtägigen Audits durch eine unabhängige benannte Stelle überwacht. Hierdurch ist gewährleistet, dass MELAG-Produkte nach strengen Qualitätskriterien gefertigt und geprüft werden!

Die Geschäftsführung und das gesamte MELAG-Team.

## Inhaltsverzeichnis

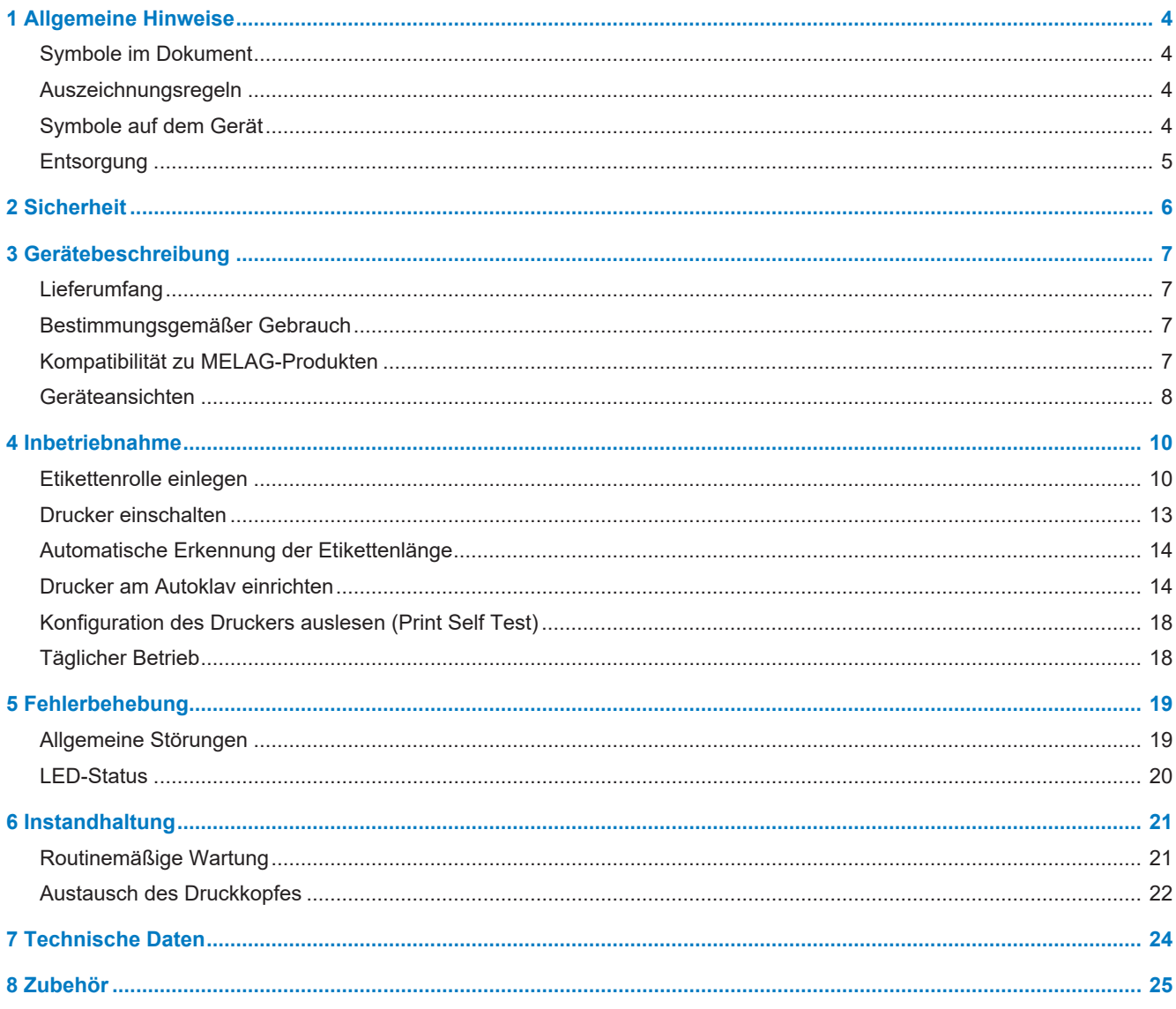

## <span id="page-3-0"></span>**1 Allgemeine Hinweise**

Bitte lesen Sie dieses Benutzerhandbuch, bevor Sie das Gerät in Betrieb nehmen. Das Benutzerhandbuch enthält wichtige Sicherheitshinweise. Die lang andauernde Funktionstüchtigkeit und die Werterhaltung Ihres Gerätes hängen vor allen Dingen von der Pflege ab. Bewahren Sie das Benutzerhandbuch sorgfältig in der Nähe Ihres Gerätes auf. Es ist Teil des Produktes.

Den Gerätetyp finden Sie auf der Unterseite des Gerätes auf dem Typenschild.

Sollte das Handbuch nicht mehr lesbar sein, beschädigt werden oder abhandenkommen, können Sie sich ein neues Exemplar im MELAG Downloadcenter unter [www.melag.com](https://www.melag.com) herunterladen.

## <span id="page-3-1"></span>**Symbole im Dokument**

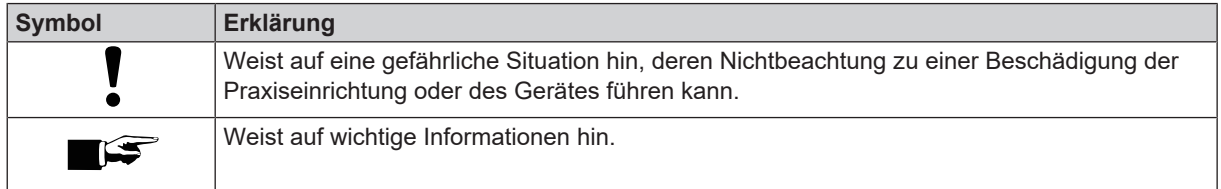

## <span id="page-3-2"></span>**Auszeichnungsregeln**

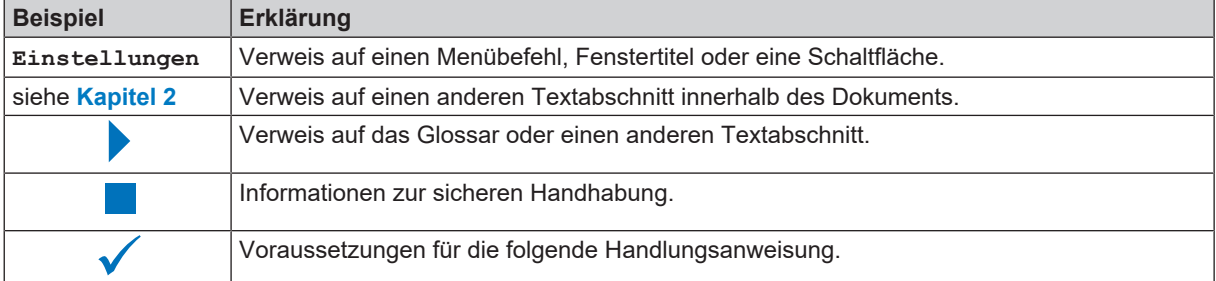

## <span id="page-3-3"></span>**Symbole auf dem Gerät**

#### *Typenschild*

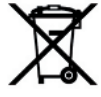

Das Gerät darf nicht über den Hausmüll entsorgt werden. Es muss über den Inverkehrbringer einer sach- und fachgerechten Entsorgung zugeführt werden.

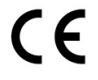

Durch die Kennzeichnung mit dem CE-Zeichen wird vom Hersteller erklärt, dass das Produkt den entsprechenden Anforderungen der EU entspricht.

#### *Warnsymbole*

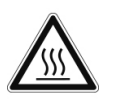

Dieses Symbol weist darauf hin, dass die gekennzeichnete Stelle während des Betriebs heiß wird. Berühren während oder kurz nach dem Betrieb kann daher zu Verbrennungen führen.

#### *Symbole am Netzschalter*

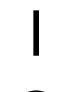

Gerät einschalten

Gerät ausschalten

## <span id="page-4-0"></span>**Entsorgung**

MELAG-Geräte stehen für höchste Qualität und lange Lebensdauer. Wenn Sie ihr MELAG-Gerät aber nach vielen Jahren des Betriebes endgültig stilllegen wollen, kann die dann vorgeschriebene Entsorgung des Gerätes auch bei MELAG in Berlin erfolgen. Setzen Sie sich hierfür bitte mit Ihrem Fachhändler in Verbindung.

Entsorgen Sie nicht mehr verwendetes Zubehör und Verbrauchsmaterial fachgerecht. Beachten Sie auch die gültigen Entsorgungsvorschriften hinsichtlich möglicher kontaminierter Abfälle.

Die Verpackung schützt das Gerät vor Transportschäden. Die Verpackungsmaterialien sind nach umweltverträglichen und entsorgungstechnischen Gesichtspunkten ausgewählt und deshalb recyclebar. Die Rückführung der Verpackung in den Materialkreislauf verringert das Abfallaufkommen und spart Rohstoffe.

MELAG weist den Betreiber darauf hin, dass er unter Umständen (z. B. in Deutschland laut ElektroG) gesetzlich verpflichtet ist, vor der Abgabe des Gerätes, Altbatterien und Altakkumulatoren zerstörungsfrei zu entnehmen, sofern diese nicht vom Gerät umschlossen sind.

## <span id="page-5-0"></span>**2 Sicherheit**

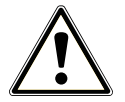

Beachten Sie für den Betrieb des Gerätes die nachfolgend aufgeführten und die in den einzelnen Kapiteln enthaltenen Sicherheitshinweise.

#### **Netzkabel und Netzstecker**

- Schließen Sie nur das im Lieferumfang enthaltene Netzkabel an das Gerät an.
- Das Netzkabel darf nicht durch ein unzulänglich bemessenes Kabel ersetzt werden.
- n Trennen Sie bei längeren Betriebsunterbrechungen das Gerät vom Stromnetz.
- Schließen Sie das Gerät nur an Produkte an, die für den Betrieb mit diesem Gerät vorgesehen sind.
- n Schließen Sie das Gerät nur an eine geeignete Stromquelle an.

#### **Kurzschlussgefahr**

n Es dürfen keine Flüssigkeiten in das Innere des Gerätes gelangen. Ein elektrischer Schlag oder ein Kurzschluss können die Folge sein.

#### **Aufstellung, Installation, Inbetriebnahme**

- Kontrollieren Sie das Gerät nach dem Auspacken auf Transportschäden.
- n Das Gerät ist nicht für den Betrieb in explosionsgefährdeten Bereichen geeignet.
- Installieren und betreiben Sie das Gerät in einer frostfreien Umgebung.
- n Das Gerät ist für den Einsatz außerhalb der Patientenumgebung vorgesehen. Der Mindestabstand zum Behandlungsplatz muss im Radius mindestens 1,5 m betragen.

#### **Aufstellort und Lagerung**

- Stellen Sie das Gerät auf eine ebene und stabile Fläche.
- Stellen Sie das Gerät so auf, dass es vor direkter, starker Lichteinstrahlung und Hitze geschützt ist.
- n Lagern oder betreiben Sie das Gerät nur in einer vor Hitze und Feuchtigkeit geschützten und staubfreien Umgebung.
- Stellen Sie das Gerät nicht direkt auf den Autoklav. Der Autoklav wird bei Betrieb heiß. Nichtbeachtung könnte zur Beeinträchtigung der Funktion und Beschädigung des Gerätes führen.
- Stellen Sie das Gerät vor Stößen oder Vibrationen geschützt auf.

#### **Täglicher Betrieb**

- Kontrollieren Sie vor dem Drucken stets, ob eine Etikettenrolle eingelegt ist. Andernfalls können der Druckkopf und die Druckwalze beschädigt werden.
- Berühren Sie nie die Schneide des Label-Printers.
- Berühren Sie nicht den Druckkopf während oder kurz nach dem Betrieb, da dieser dann heiß sein kann.
- n Der Druckkopf des Label-Printers ist ein empfindliches Bauteil. Um Schäden am Druckkopf zu vermeiden, berühren Sie diesen nicht.

#### **Instandhaltung**

Lassen Sie das Gerät nach dem Reinigen stets trocknen, bevor Sie die Gehäuseabdeckung schließen.

#### **Reparatur**

- n Öffnen Sie niemals das Gehäuse des Gerätes. Unsachgemäßes Öffnen und Reparieren können die elektrische Sicherheit beeinträchtigen und eine Gefahr für den Benutzer bedeuten.
- n Das Gerät darf nur von autorisierten Technikern geöffnet und repariert werden. Die Garantie und Gewährleistung verfallen, sobald das Gerät durch einen nicht von MELAG autorisierten Technischen Kundendienst geöffnet wird.

## <span id="page-6-0"></span>**3 Gerätebeschreibung**

## <span id="page-6-1"></span>**Lieferumfang**

Kontrollieren Sie bitte den Lieferumfang, bevor Sie das Gerät aufstellen und anschließen.

#### *Standard-Lieferumfang*

- MELAprint 80
- Karte Benutzerdokumentation
- Netzkabel
- Netzteil
- Ethernetkabel 1:1 (RJ45)
- USB-Kabel
- <span id="page-6-2"></span>▪ Etikettenrolle, zweifach klebend

## **Bestimmungsgemäßer Gebrauch**

Der Drucker MELAprint 80 dient zur direkten Ausgabe von Etiketten von MELAG-Geräten oder über die Dokumentations- und Freigabesoftware MELAtrace und darf nur von geschultem Praxis- oder EDV-Personal bedient werden. Die Etiketten zur Kennzeichnung von Sterilisierverpackungen können anschließend mit einem Barcode-Scanner (nicht im Lieferumfang enthalten) ausgelesen werden.

## <span id="page-6-3"></span>**Kompatibilität zu MELAG-Produkten**

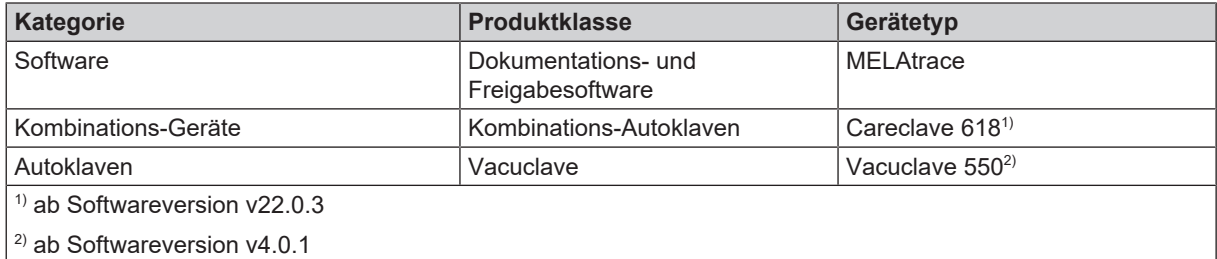

## <span id="page-7-0"></span>**Geräteansichten**

#### *Gerätevorderseite*

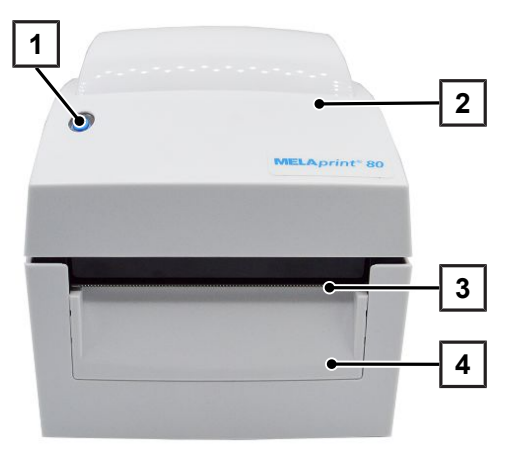

#### *Geräteinnenansicht*

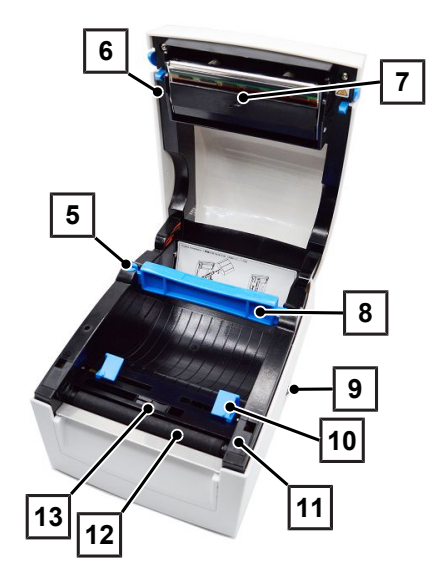

#### *Geräterückseite*

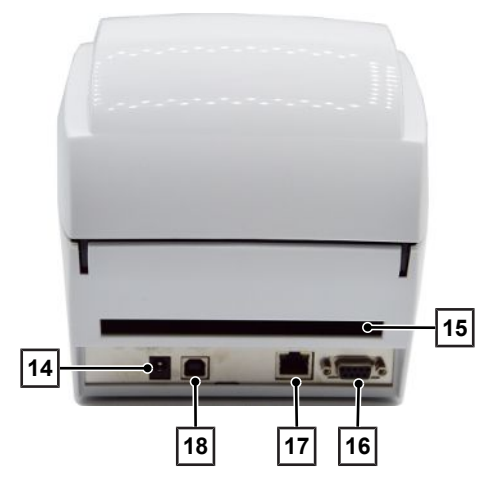

- FEED-Button mit LED
- Gehäuseabdeckung
- Abreißkante
- Frontblende

- Etikettenrollenhalter
- Druckkopfhebel
- Druckmechanismus mit Druckkopf
- Etikettenrollenkern
- Netzschalter (EIN/AUS)
- Etikettenführung
- Walzenabdeckung
- Druckwalze
- Etikettensensor

- Anschluss für Netzkabel
- Endlospapierzuführung
- Serielle Schnittstelle (RS-232)
- Ethernet-Schnittstelle (RJ45)
- USB-Schnittstelle

### **FEED-Button**

Nach dem Drücken des FEED-Buttons fährt der Drucker das Etikett an die festgelegte Stopp-Position. Wenn das Etikett nicht an der richtigen Position stehen bleibt, muss das Etikettenmaterial eingemessen werden, siehe [Automatische Er](#page-13-0)[kennung der Etikettenlänge](#page-13-0) [[}](#page-13-0) [Seite 14\]](#page-13-0).

### **LED**

Am FEED-Button befindet sich eine LED, die den Betriebszustand des Druckers anzeigt.

Folgende Zustände sind möglich:

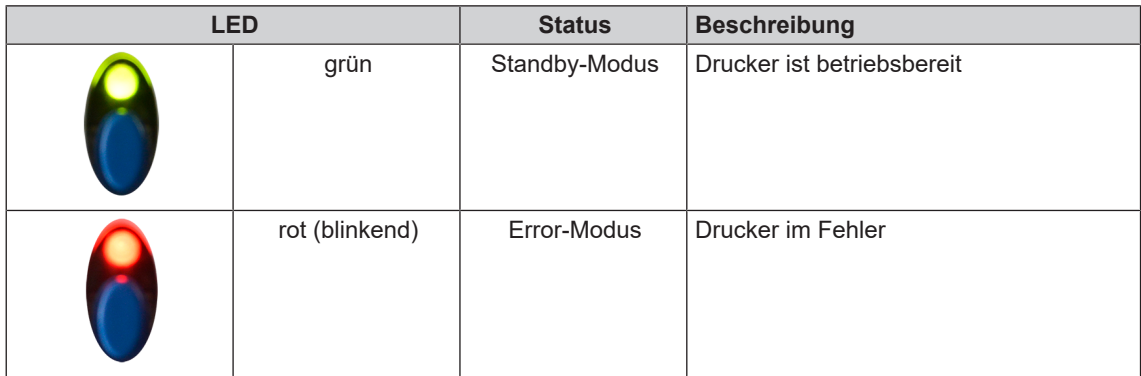

## <span id="page-9-1"></span><span id="page-9-0"></span>**Etikettenrolle einlegen**

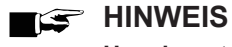

**Um ein gutes Druckergebnis zu erreichen und die größtmögliche Lebensdauer des Druckers zu gewährleisten, verwenden Sie ausschließlich die von MELAG erhältlichen Etikettenrollen.**

**1.** Öffnen Sie die Gehäuseabdeckung durch Betätigung der beiden Knöpfe (Pos. a) an der rechten und linken Seite der Gehäuseabdeckung.

**2.** Entriegeln Sie den Etikettenrollenhalter (Pos. b).

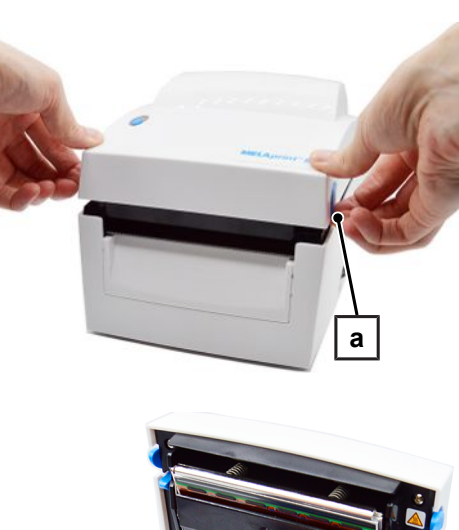

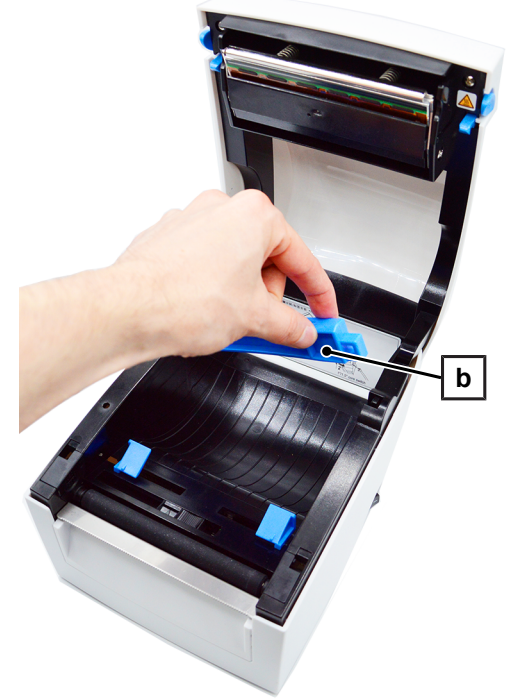

## **MELAG**

**3.** Heben Sie den Etikettenrollenhalter an und ziehen Sie ihn bis zum Anschlag heraus.

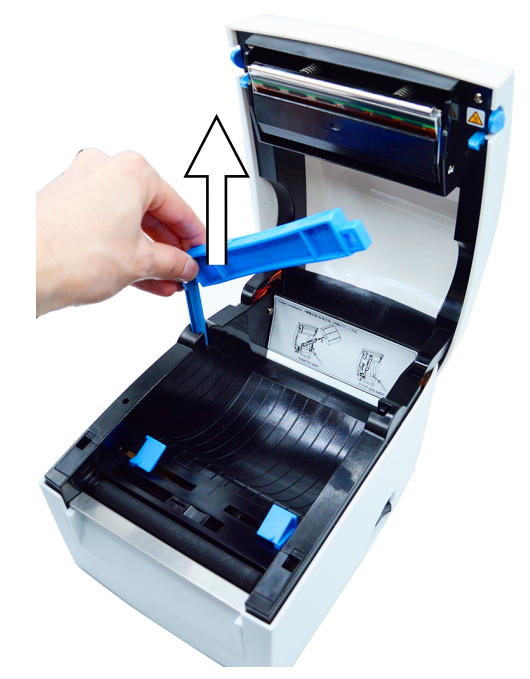

**4.** Schieben Sie die Etikettenrolle (Pos. c) auf den Etikettenrollenhalter.

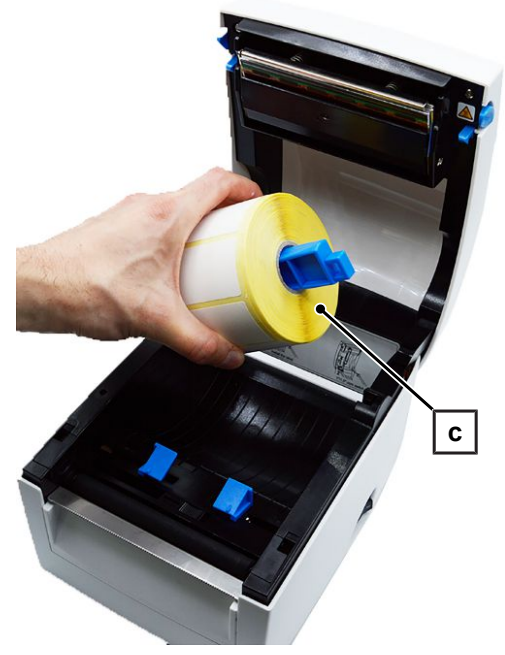

**5.** Drücken Sie den Etikettenrollenhalter nun herunter und rasten Sie ihn ein.

Positionieren Sie den Etikettensensor, siehe [Etikettensensor](#page-12-1) [justieren](#page-12-1) [[}](#page-12-1) [Seite 13\].](#page-12-1)

**6.** Schieben Sie das Etikett unter die Etikettenführung (Pos. d) und ziehen Sie es nach vorn.

Schieben Sie anschließend die Etikettenführungen bis zum Rand des Trägermaterials.

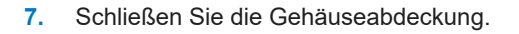

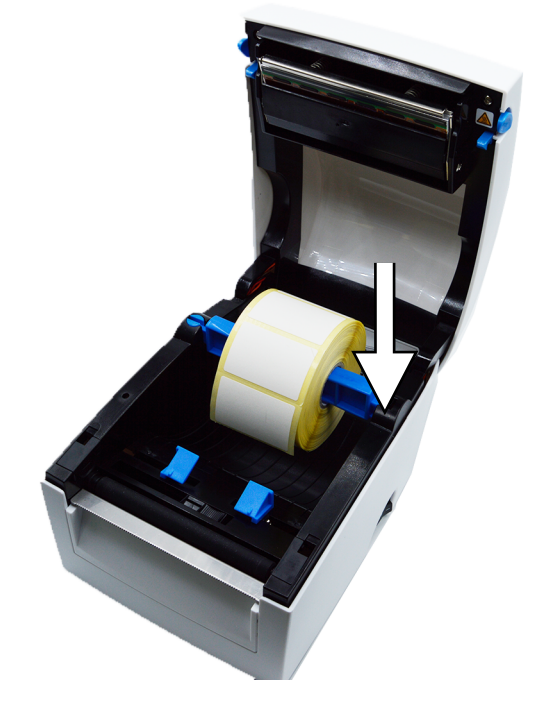

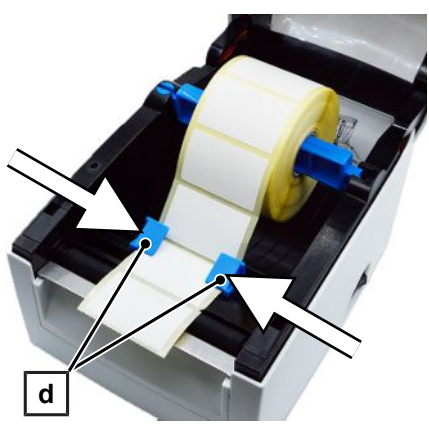

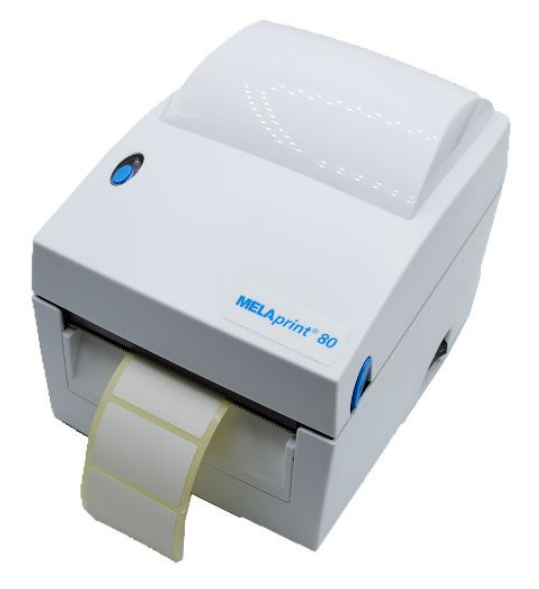

#### <span id="page-12-1"></span>**Etikettensensor justieren**

Der Etikettensensor muss für einen optimalen Etikettenvorschub korrekt eingestellt sein.

Gehen Sie wie folgt vor:

- **1.** Öffnen Sie die Gehäuseabdeckung.
- **2.** Schieben Sie den Etikettensensor in die Mitte des Etiketts.

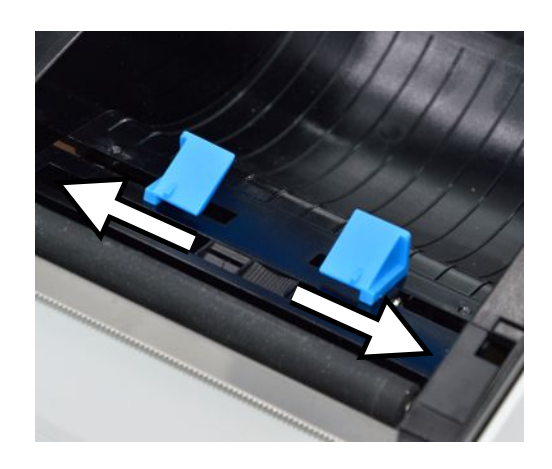

**3.** Schließen Sie die Gehäuseabdeckung wieder und führen Sie eine [Automatische Erkennung der Etikettenlänge](#page-13-0) [[}](#page-13-0) [Seite 14\]](#page-13-0) aus.

## <span id="page-12-0"></span>**Drucker einschalten**

Folgendes muss erfüllt sein:

- $\checkmark$  Das Etikettenmaterial ist korrekt eingelegt, siehe [Etikettenrolle einlegen](#page-9-1) [ $\checkmark$  [Seite 10\]](#page-9-1).
- $\checkmark$  Der Drucker ist mit Strom versorgt.
- **1.** Schalten Sie den Drucker am Netzschalter (Pos. a) an der rechten unteren Seite ein. Die LED am FEED-Button sollte nun 5 s rot und anschließend grün leuchten .

**HINWEIS:** Führen Sie bei der Erstinbetriebnahme eine [Automatische Erkennung der Etikettenlänge](#page-13-0) [[}](#page-13-0) [Seite 14\]](#page-13-0) aus.

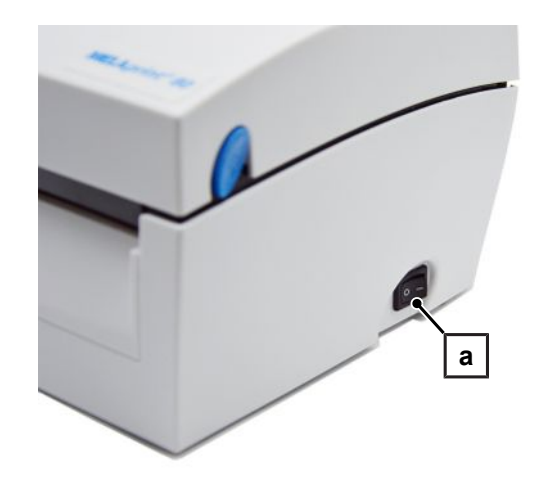

**2.** Um bei Bedarf den Etikettenvorschub zu aktivieren, drücken Sie den FEED-Button (Pos. b).

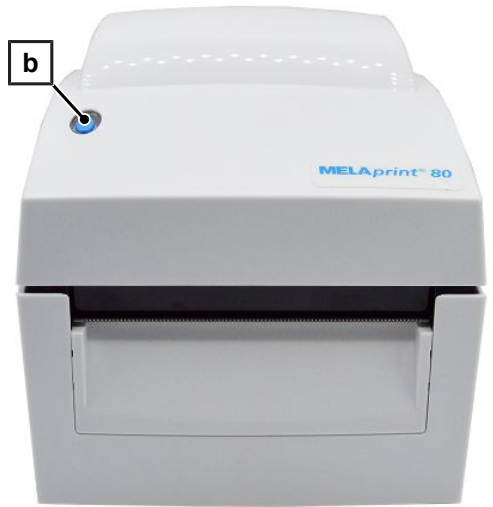

## <span id="page-13-0"></span>**Automatische Erkennung der Etikettenlänge**

Der Drucker kann die Etikettenlänge automatisch erkennen und diese speichern. Somit muss der Drucker nicht erst die Etikettenlänge vom PC übermittelt bekommen.

Folgendes muss erfüllt sein:

- $\checkmark$  Das Etikettenmaterial ist korrekt eingelegt, siehe [Etikettenrolle einlegen](#page-9-1) [ $\checkmark$  [Seite 10\].](#page-9-1)
- ü Der Etikettensensor befindet sich an der korrekten Position, siehe [Etikettensensor justieren](#page-12-1) [[}](#page-12-1) [Seite 13\]](#page-12-1).
- **1.** Schalten Sie den Drucker aus.
- **2.** Drücken Sie den FEED-Button und schalten Sie den Drucker dabei ein.
- **3.** Warten Sie bis die LED rot blinkt.
- **4.** Lassen Sie anschließend den FEED-Button wieder los. Der Drucker wird nun das Etikettenmaterial einmessen und die Etikettenlänge speichern.
- ÊWenn das Einmessen des Etikettenmaterials erfolgreich war, wird ein Testetikett ausgegeben, siehe [Konfiguration](#page-17-0) [des Druckers auslesen \(Print Self Test\)](#page-17-0) [[}](#page-17-0) [Seite 18\].](#page-17-0)

### <span id="page-13-1"></span>**Drucker am Autoklav einrichten**

#### **Variante 1: Das Gerät direkt mit dem Drucker verbinden**

#### *Drucker am Gerät als Ausgabemedium einrichten*

Folgendes muss erfüllt sein:

- $\checkmark$  Der Drucker ist mit Strom versorgt.
- $\checkmark$  Das USB-Kabel des Druckers ist mit dem Autoklaven verbunden.
- **1.** Schalten Sie den Drucker ein.
- **2.** Schalten Sie den Autoklav am Netzschalter ein.
- **3.** Drücken Sie Im Menü **Einstellungen** auf die Schaltfläche **Etikettendruck**.

## MFI AG

4. Drücken Sie auf die Schaltfläche **>um Änderungen** vorzunehmen.

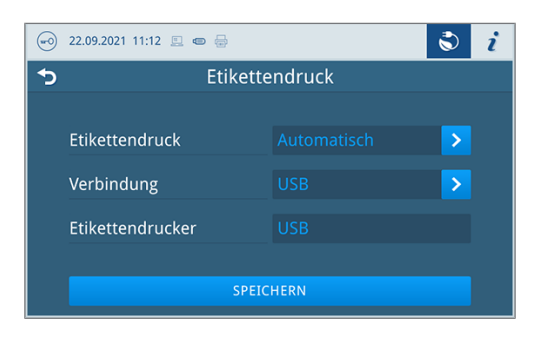

- **5.** Aktivieren oder deaktivieren Sie die gewünschte Einstellung durch an- oder abwählen.
	- Ê Für die Option **Automatisch** folgt ein Dialog zur Festlegung für welche Programme der automatische Etikettendruck erfolgen soll.
- **6.** Bestätigen Sie die Änderungen mit **OK**.
- **7.** Drücken Sie auf **SPEICHERN**, um die Änderungen zu übernehmen.

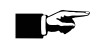

Γ

#### **HINWEIS**

**Weiterführende Informationen finden Sie in dem Benutzerhandbuch Ihres Gerätes.**

#### **Variante 2: Für MELAtrace einrichten**

#### **ACHTUNG**

**Binden Sie den Drucker am besten mit Hilfe der EDV-Firma, die Ihre Praxis betreut, in ein Netzwerk ein.**

Damit der Drucker in der Suche von MELAtrace gefunden wird, muss der Drucker in dem gleichen Subnetz liegen wie der Computer, auf dem MELAtrace installiert ist.

Folgende Möglichkeiten der Einbindung in das (Praxis-)Netzwerk sind möglich:

- [Automatische Verbindung mit DHCP-Server](#page-14-0) [▶ [Seite 15\]](#page-14-0)
- <span id="page-14-0"></span>■ [Manuelle Verbindung mit dem \(Praxis-\)Netzwerk](#page-15-0) [▶ [Seite 16\]](#page-15-0)

#### *Automatische Verbindung mit DHCP-Server*

Werksseitig ist das Kommunikationsprotokoll Dynamic Host Configuration Protocol (DHCP) im Drucker aktiviert. Die Netzwerkkonfiguration kann somit dem Drucker durch einen DHCP-Server automatisch zugewiesen werden.

Folgendes muss erfüllt sein:

- $\checkmark$  Der Drucker ist mit Strom versorgt.
- $\checkmark$  Ein entsprechend konfigurierter DHCP-Server im Praxisnetzwerk.
- **1.** Schließen Sie das Ethernet-Kabel an die entsprechende Buchse an der Rückseite des Druckers an. Schließen Sie den Drucker in das vorhandene Netzwerk an.
- **2.** Schalten Sie den Drucker ein.
	- $\rightarrow$  Die Netzwerkkonfiguration wird dem Drucker automatisch zugewiesen.
- **3.** Öffnen Sie MELAtrace und stellen Sie eine Verbindung zum Drucker her.

#### <span id="page-15-0"></span>*Manuelle Verbindung mit dem (Praxis-)Netzwerk*

Ist kein DHCP-Server in dem vorliegenden Netzwerk vorhanden, muss die Netzwerksituation des Computers, auf dem MELAtrace installiert ist, ermittelt werden und anschließend eine freie IP-Adresse dem Drucker zugewiesen werden.

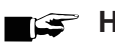

#### **HINWEIS**

**Die folgende Anleitung gilt für die Vorgehensweise bei einem Windows-Betriebssystem. Wenn Sie ein anderes Betriebssystem auf Ihrem Computer haben, dann nehmen Sie bitte die manuelle Anpassung der IP gemäß der dazugehörigen Anleitung vor.**

#### *Netzwerksituation ermitteln*

- **1.** Öffnen Sie am Computer über **Start** > **Systemsteuerung** > **Netzwerk und Internet** > **Netzwerk- und Freigabecenter**.
- **2.** Wählen Sie **LAN-Verbindung** und öffnen Sie das Fenster **Eigenschaften**.
- **3.** Wählen Sie in der Liste **Internetprotokoll Version 4 (TCP/IPv4)** und wählen Sie **Eigenschaften**.

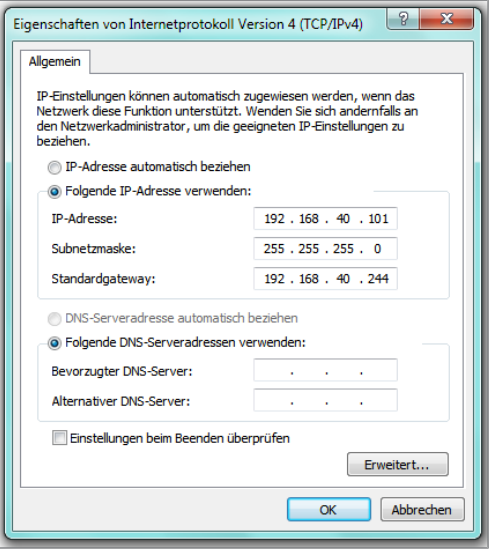

 $\rightarrow$  Die aktuelle Netzwerkkonfiguration wird angezeigt.

#### **ACHTUNG**

**Binden Sie den Drucker am besten mit Hilfe der EDV-Firma, die Ihre Praxis betreut, in ein Netzwerk ein. Aufgrund der zahlreichen Möglichkeiten der Netzwerkkonfigurationen kann von MELAG nur Support für den direkten Anschluss des Druckers an den Autoklaven geleistet werden.**

#### *IP-Adresse dem Drucker zuweisen*

Folgendes muss erfüllt sein:

- $\checkmark$  Der Drucker ist mit Strom versorgt.
- $\checkmark$  Die Software GoConfig ist vorhanden.

**HINWEIS:** Die Software kann im Downloadcenter unter [www.melag.com](https://www.melag.com) heruntergeladen werden.

- **1.** Schließen Sie das USB-Kabel an die USB-Schnittstelle an der Rückseite des Druckers an und verbinden Sie das andere Ende mit dem Computer auf dem GoConfig vorhanden ist.
- **2.** Schalten Sie den Drucker ein.
- **3.** Starten Sie das Programm GoConfig.

## **MELAG**

- **4.** Öffnen Sie die Netwerkeinstellungen über den Reiter **Printer I/O Setup** > **Ethernet**.
- **5.** Die Werkseinstellungen des Druckers werden angezeigt.

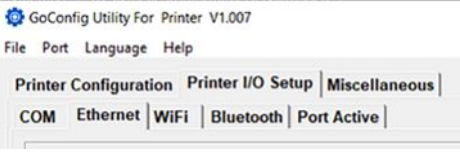

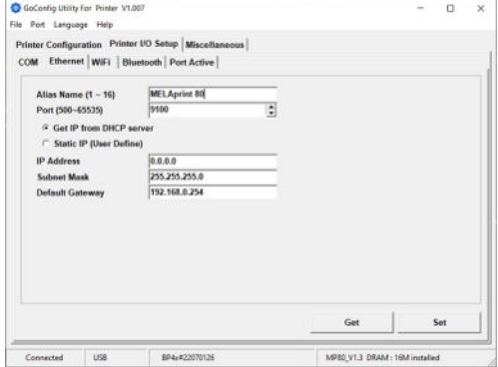

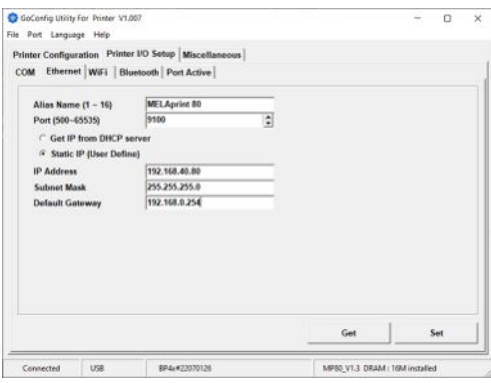

**6.** Aktivieren Sie die Option **Static IP**.

Füllen Sie die Eingabemaske entsprechend Ihrer Netzwerkkonfiguration aus.

*Beispielhafte Ansicht einer Netzwerkkonfiguration.*

- **7.** Bestätigen Sie die Eingabe mit **Set**.
	- Ê Der Drucker bestätigt die Übernahme der Einstellungen mit einem Signalton.
- **8.** Ziehen Sie das USB-Kabel aus dem Drucker und dem Computer.
- **9.** Verbinden Sie den Drucker mit dem Netzwerk über das mitgelieferte Ethernet-Kabel.
- **10.** Öffnen Sie MELAtrace und stellen Sie eine Verbindung über MELAtrace zum Drucker her.

**HINWEIS:** Weitere Informationen zur Einrichtung des Druckers in MELAtrace finden Sie im MELAtrace Benutzerhandbuch.

## <span id="page-17-0"></span>**Konfiguration des Druckers auslesen (Print Self Test)**

Die Selbsttestfunktion hilft dabei herauszufinden, ob der Drucker einwandfrei funktioniert.

Folgendes muss erfüllt sein:

- $\checkmark$  Das Etikettenmaterial ist korrekt eingelegt, siehe [Etikettenrolle einlegen](#page-9-1) [ $\checkmark$  [Seite 10\].](#page-9-1)
- ü Der Etikettensensor befindet sich an der korrekten Position, siehe [Etikettensensor justieren](#page-12-1) [[}](#page-12-1) [Seite 13\]](#page-12-1).
- **1.** Schalten Sie den Drucker aus.
- **2.** Halten Sie den FEED-Button gedrückt und schalten Sie den Drucker dabei ein.
- **3.** Warten Sie bis die LED rot blinkt.
- **4.** Lassen Sie anschließend den FEED-Button wieder los.
- ÊFolgendes beispielhaftes Testetikett (hier: wenn ein DHCP-Server dem Drucker eine IP-Adresse zugewiesen hat) wird ausgegeben:

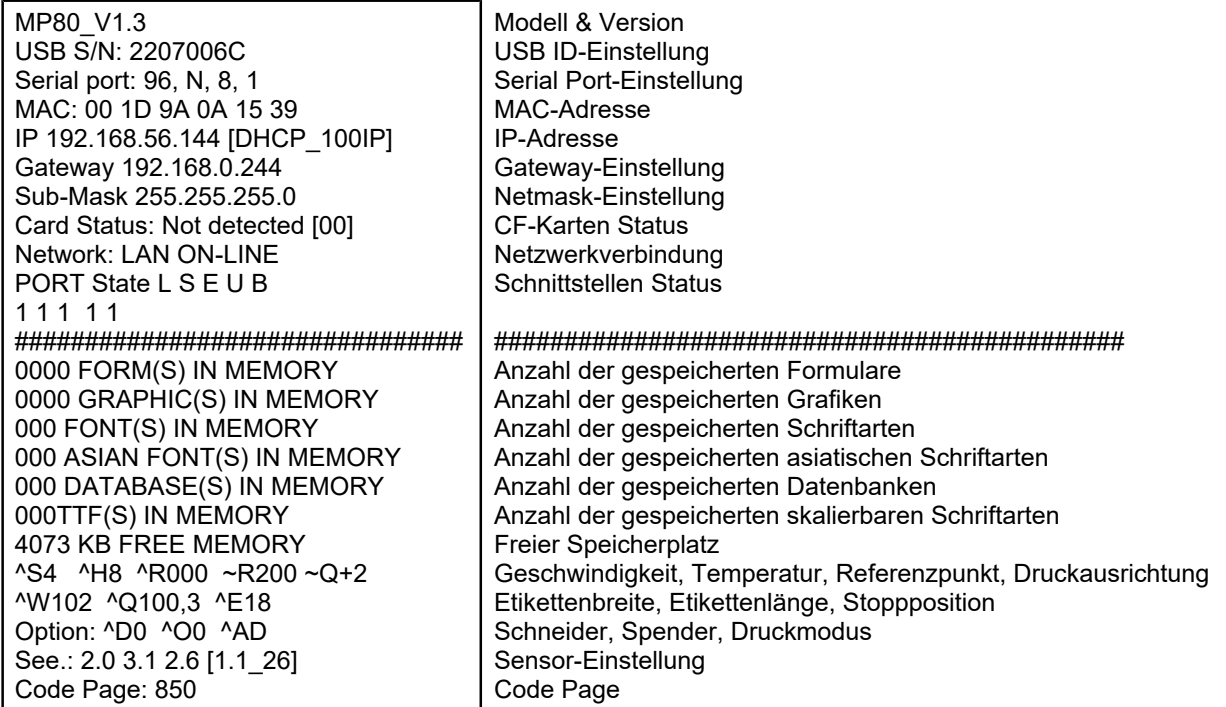

## <span id="page-17-1"></span>**Täglicher Betrieb**

Schalten Sie im täglichen Betrieb zuerst den Drucker und danach den Autoklav ein. So wird gewährleistet, dass der Drucker sofort als Ausgabemedium erkannt wird.

Der Drucker sollte während des Autoklavenbetriebs angeschaltet bleiben, um eine einwandfreie Kommunikation zwischen Autoklav und Drucker sicherzustellen und eine wiederholte Kalibrierung nach dem Wiedereinschalten zu vermeiden.

## <span id="page-18-0"></span>**5 Fehlerbehebung**

## <span id="page-18-1"></span>**Allgemeine Störungen**

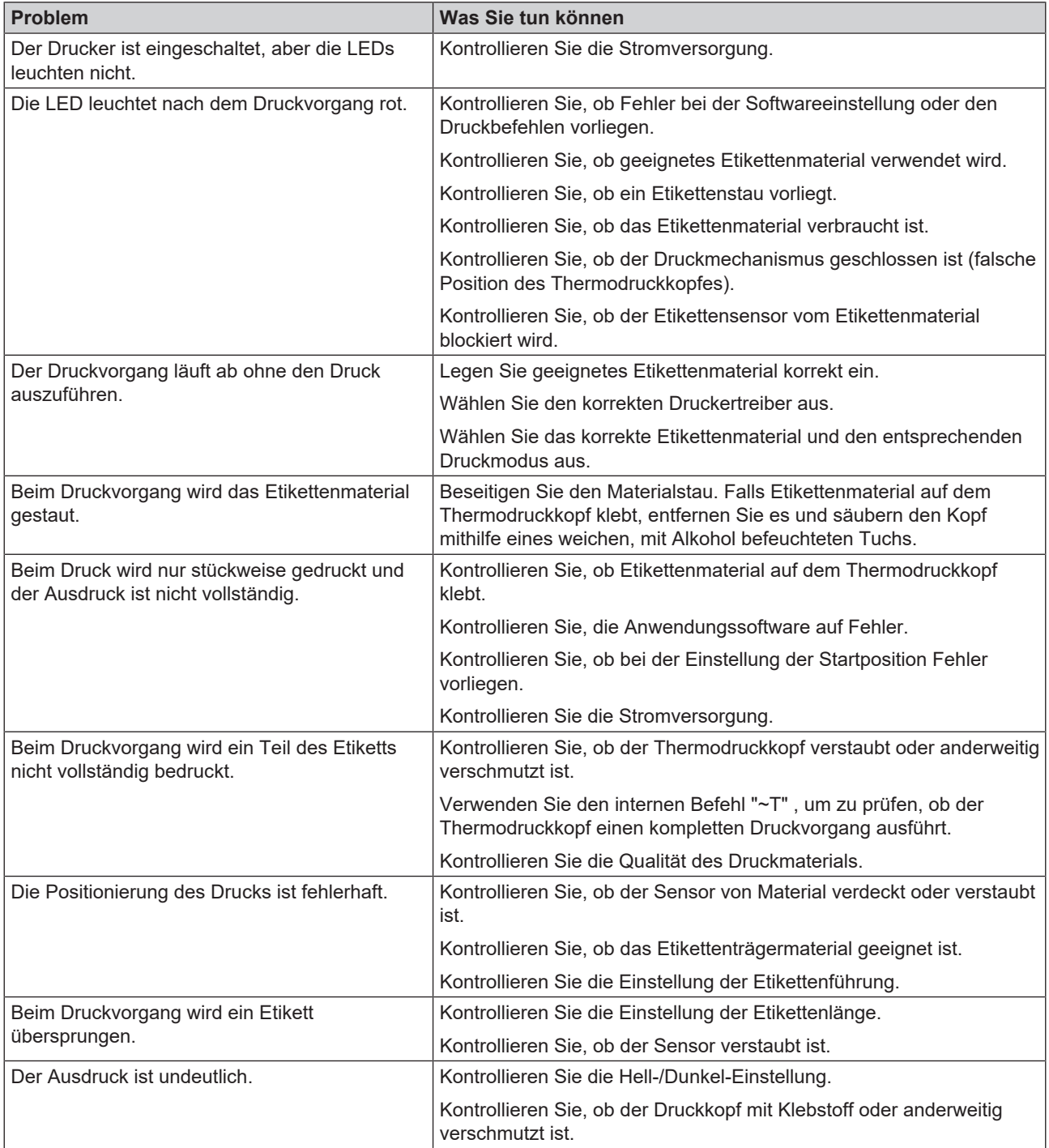

## <span id="page-19-0"></span>**LED-Status**

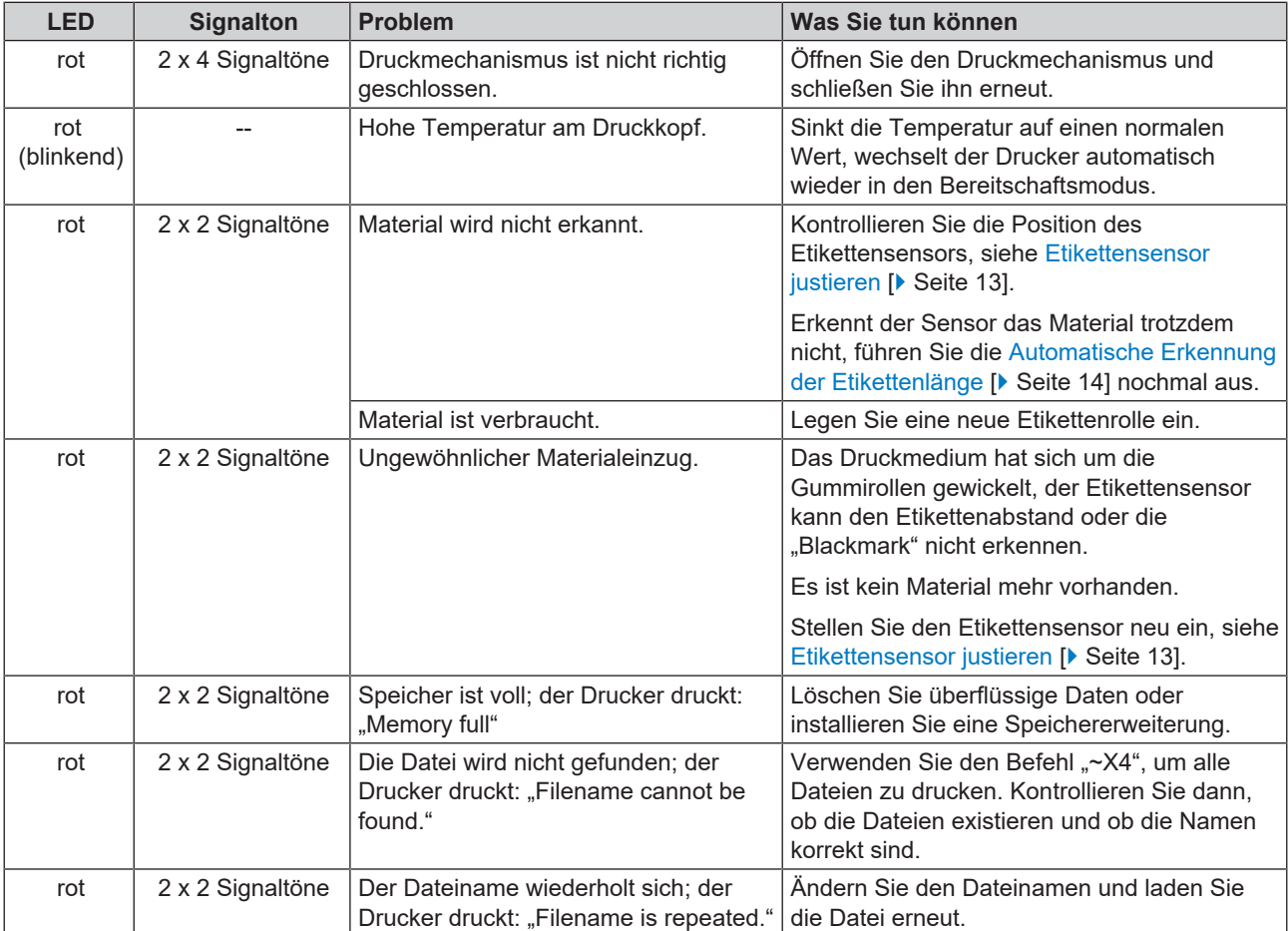

## <span id="page-20-0"></span>**6 Instandhaltung**

- n Schalten Sie den Drucker vor jeder Reinigung und/oder Wartung aus und ziehen Sie den Netzstecker.
- n Verwenden Sie keine Lösungsmittel wie Benzin oder Azeton.
- n Wenn Sie für die Reinigung Reinigungsalkohol verwenden, warten Sie, bis der Alkohol vollständig verflogen ist, bevor Sie die Gehäuseabdeckung wieder schließen.

## <span id="page-20-1"></span>**Routinemäßige Wartung**

Die routinemäßige Wartung sollte wöchentlich geschehen und umfasst die Reinigung der im Folgenden beschriebenen Bauteile.

### **Druckkopf und Druckwalze**

Reinigen Sie den Druckkopf und die Druckwalze wie folgt:

- **1.** Öffnen Sie die obere Gehäuseabdeckung.
- **2.** Entfernen Sie Verunreinigungen wie Staub und Flecken von dem Druckkopf bzw. der Druckwalze. Verwenden Sie ein weiches, fusselfreies Baumwolltuch.

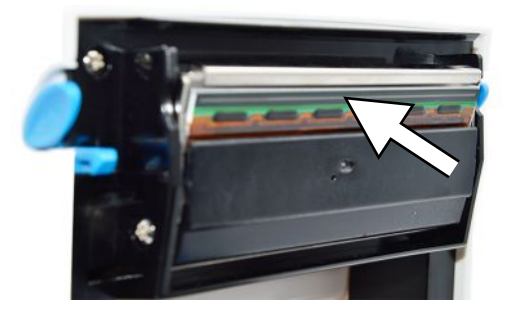

**3.** Schließen Sie nach der Reinigung die Gehäuseabdeckung wieder.

#### **Etikettensensor**

Reinigen Sie den Etikettensensor wie folgt:

- **1.** Öffnen Sie die obere Gehäuseabdeckung.
- **2.** Entfernen Sie Verunreinigungen wie Staub und Flecken von den Sensoren. Verwenden Sie ein weiches, fusselfreies Baumwolltuch und reinen Alkohol.

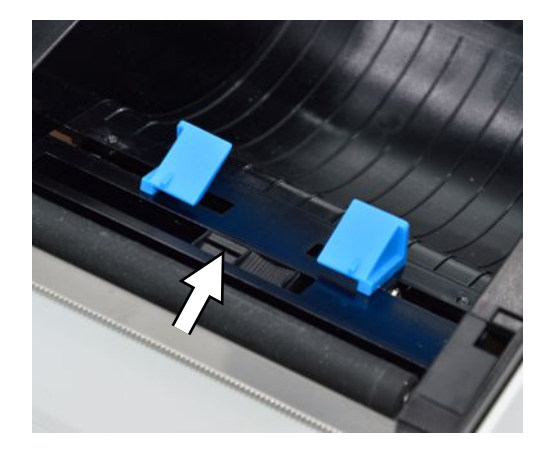

**3.** Warten Sie, bis der Alkohol vollständig verflogen ist und schließen Sie danach die Gehäuseabdeckung wieder.

## <span id="page-21-0"></span>**Austausch des Druckkopfes**

Folgendes muss erfüllt oder vorhanden sein:

- $\checkmark$  Der Drucker ist ausgeschaltet.
- $\checkmark$  Der Druckkopf ist abgekühlt.
- **1.** Öffnen Sie die Gehäuseabdeckung.
- **2.** Klappen Sie den Druckkopfhebel nach unten, um den Druckmechanismus zu öffnen.

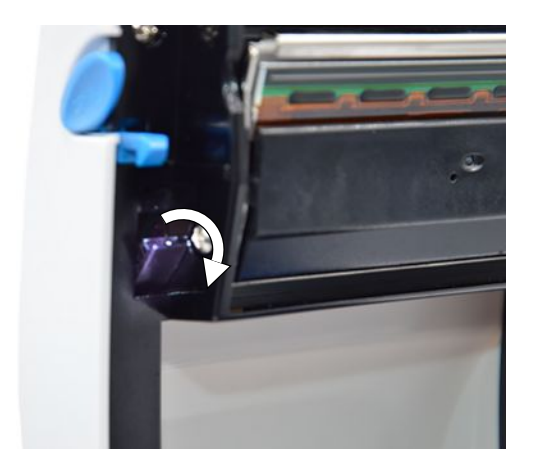

**3.** Klappen Sie den Druckkopfhalter nach unten.

**4.** Lösen Sie den Druckkopfanschluss (Pos. a) und entfernen Sie die Druckkopfschrauben.

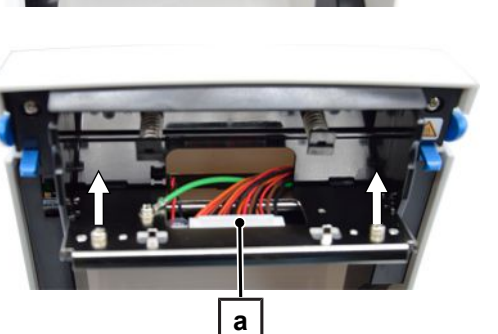

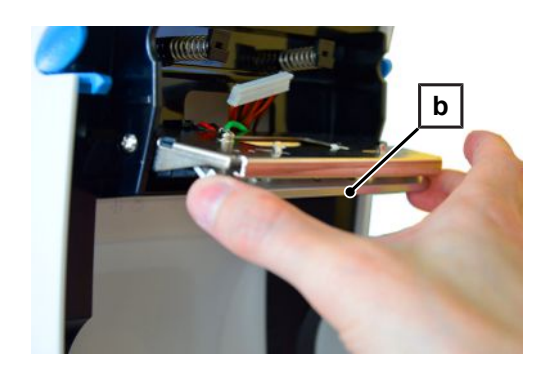

**5.** Entfernen Sie den Druckkopf (Pos. b), indem Sie ihn am vorderen Ende auf der unteren Seite der Druckkopfhalterung entnehmen.

**6.** Setzen Sie den neuen Druckkopf ein.

## **MELAG**

**7.** Fixieren Sie den Druckkopf und schließen Sie den Druckkopf an (Pos. c).

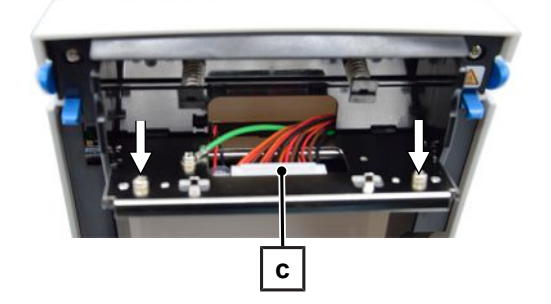

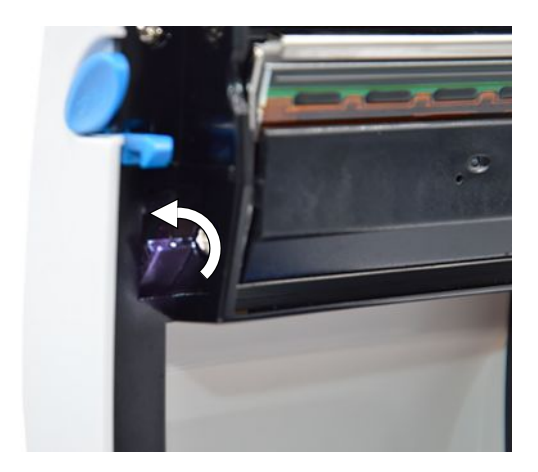

**8.** Klappen Sie den Druckkopfhalter wieder in die Ausgangslage und schließen Sie anschließend den Druckkopfhebel.

**9.** Schließen Sie die Gehäuseabdeckung und kontrollieren Sie das Druckergebnis.

## <span id="page-23-0"></span>**7 Technische Daten**

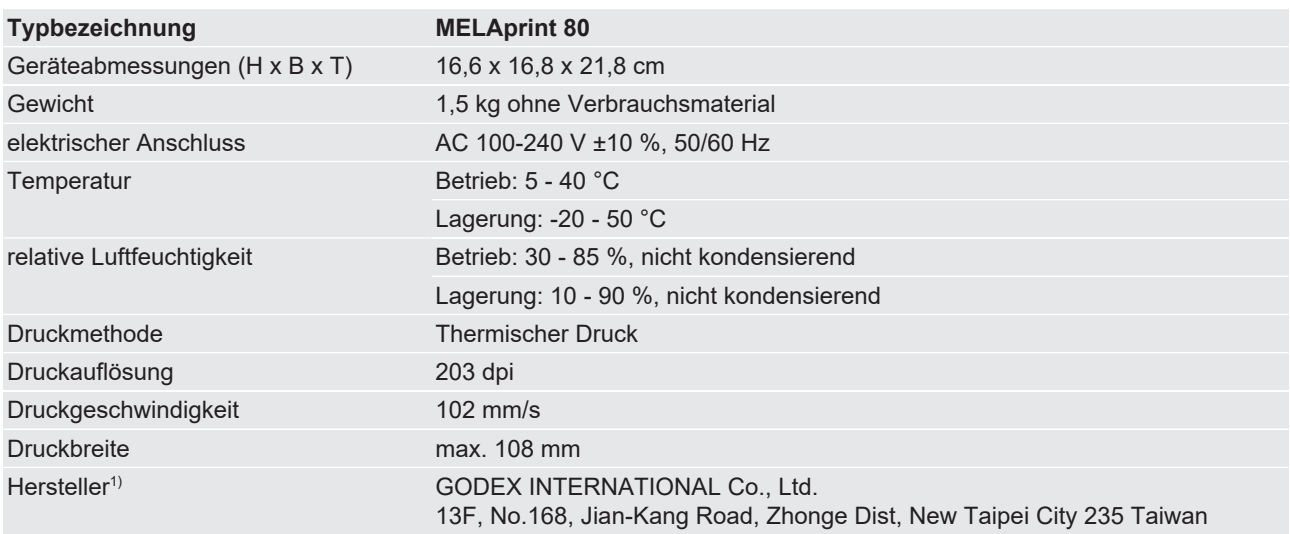

<sup>1)</sup> Die Original-Betriebsanleitung vom Hersteller ist auf Anfrage bei MELAG erhältlich.

## <span id="page-24-0"></span>**8 Zubehör**

Bezüglich Zubehör und Verbrauchsmaterial, wenden Sie sich bitte an Ihren MELAG-Fachhändler. Bei einer Verbrauchsmaterialbestellung verwenden Sie die unten aufgeführte Artikelnummer.

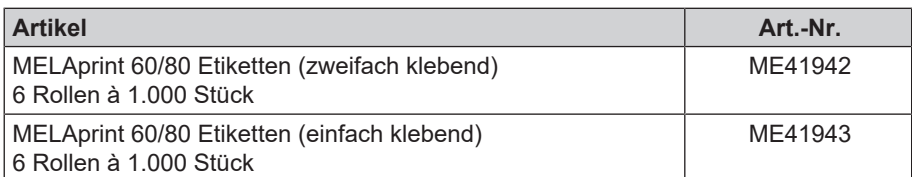

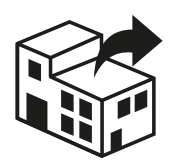

### Vertreiber:

#### MELAG Medizintechnik GmbH & Co. KG

Geneststraße 6-10 10829 Berlin Deutschland

E-Mail: info@melag.de Web: www.melag.com

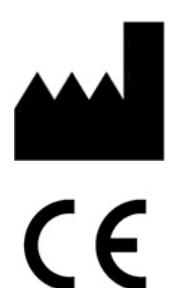

#### Hersteller:

### GODEX INTERNATIONAL Co., Ltd.

13F, No. 168, Jian-Kang Road, Zhonge Dist, New Taipei City 235 Taiwan

Verantwortlich für den Inhalt: MELAG Medizintechnik GmbH & Co. KG Technische Änderungen vorbehalten

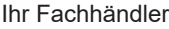